## **Een nieuwe wedstrijd aanvragen door een showsecretariaat**

- Log in via het systeem, heb je nog nooit eerder een wedstrijd aangevraagd neem dan eerst contact op met het wedstrijdsecretariaat van de WRAN, die geeft je dan toegang tot het systeem.

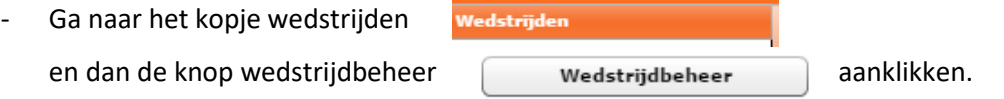

Daar zie je je eigen wedstrijden, wil je een nieuwe aanvraag doen dan klik je

halverwege de pagina op de knop toevoegen.

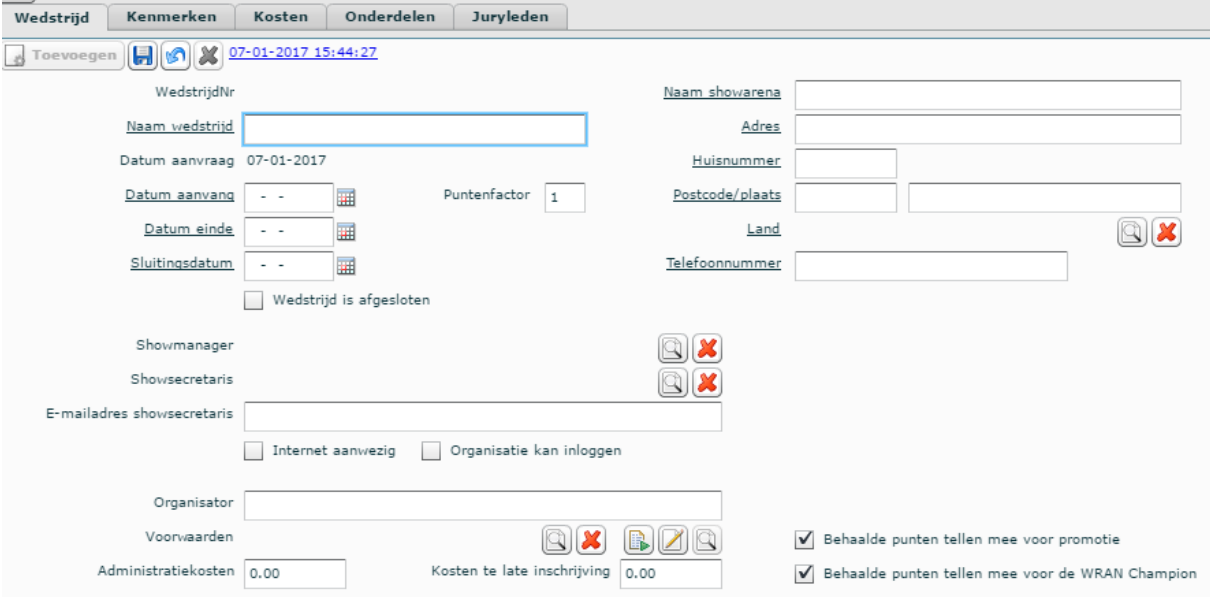

Toevoegen

Nu begin je bij het tabje wedstrijd  $\|\mathbf{w}_{\mathsf{edstrijd}}\|$  en vult daar alles in.

- De datum kun je via het kleine kalendertje  $\|\mathbf{H}\|$  ernaast erin zetten maar je kunt het er ook zelf intypen.
- De showmanager moet lid zijn van de WRAN, klik op het loepje  $\Box$  erachter en dan opent een apart scherm. Vul daar het lidnummer en de postcode van de showmanager in. Klik op zoeken en dan verschijnt de naam eronder, is dit de juiste persoon klik dan op ok.
- Controleer de showsecretaris en het e-mailadres.
- Vink aan dat er internet aanwezig is.
- En vul de gegevens van de organisatie in.
- Voorwaarden, klik op het loepje erachter en selecteer het type show dat jullie willen organiseren en klik dan op ok.
- Vul de administratiekosten in en de kosten te late inschrijving, denk eraan dat je een punt gebruikt tussen de cijfers en geen komma.
- Vul daarna alle gegevens aan de rechterkant in en klik daarna op het blauwe floppy = de wijzigingen doorvoeren.  $\blacksquare$

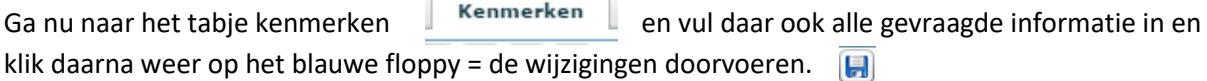

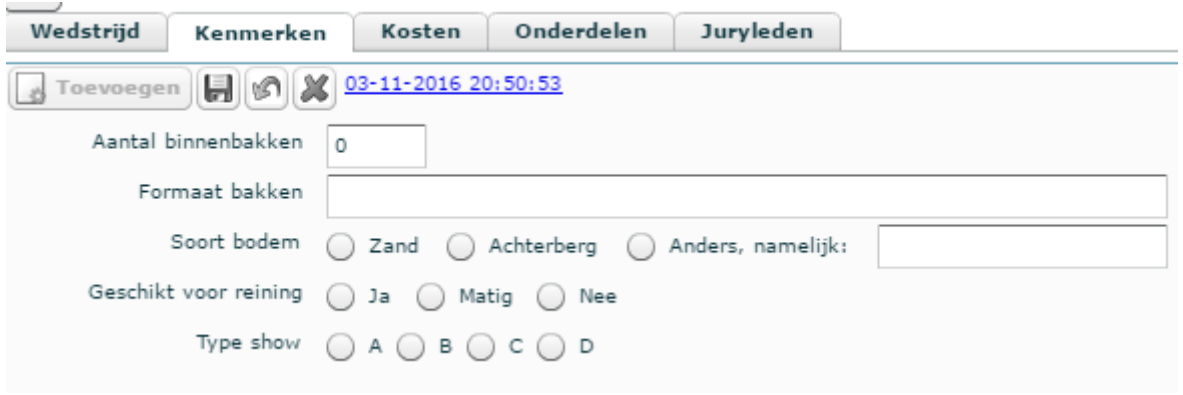

Ga daarna naar het tabje kosten. If Kosten II Dit is voor de extra kosten zoals bijvoorbeeld stalling en borg voor de startnummers, als je dit hebt moet je ze ook invulling zodat ze bij inschrijving te zien zijn door de ruiter. Ga halverwege de pagina naar rechts, daar zie je een tabje toevoegen, klik daarop en vul bij beschrijving de kostensoort in, bijv. stalling of borg startnummers. Vul het bedrag in bij tarief, gebruik ook hier weer een punt en geen komma tussen de cijfers. Als het om borg gaat vul je dit in bij het kopje borg. Klik daarna weer op het blauwe floppy = de wijzigingen doorvoeren.

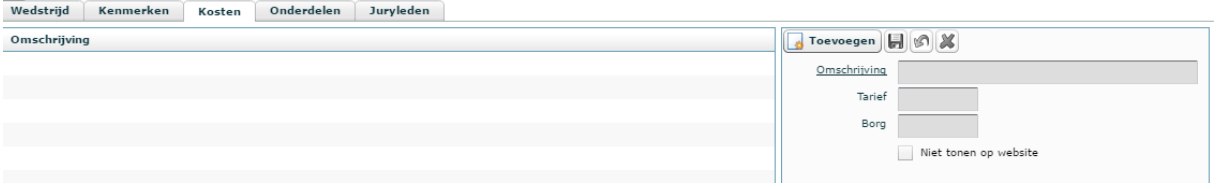

Ga nu eerst naar het tabje juryleden  $\Box$ uryleden, dit omdat dan de jury automatisch wordt ingevuld straks bij de onderdelen.

Klik halverwege rechts op toevoegen en vul de naam in van de jury en klik daarna weer op het blauwe floppy = de wijzigingen doorvoeren.

Organiseer je een B show dan moet je beide jury's in hetzelfde vakje zetten, dit omdat de uitslagen wel samengevoegd worden van de jury's om zo samen tot 1 uitslag te komen en anders komt er later bij de uitslagen een rij voor iedere jury apart.

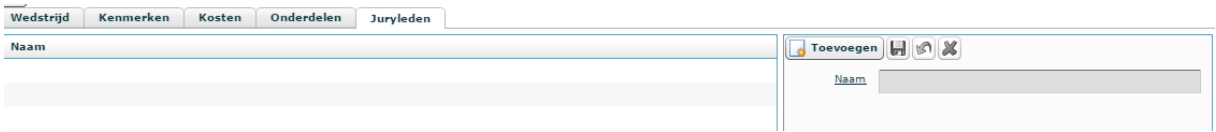

Ga nu naar het tabje onderdelen.

Onderdelen

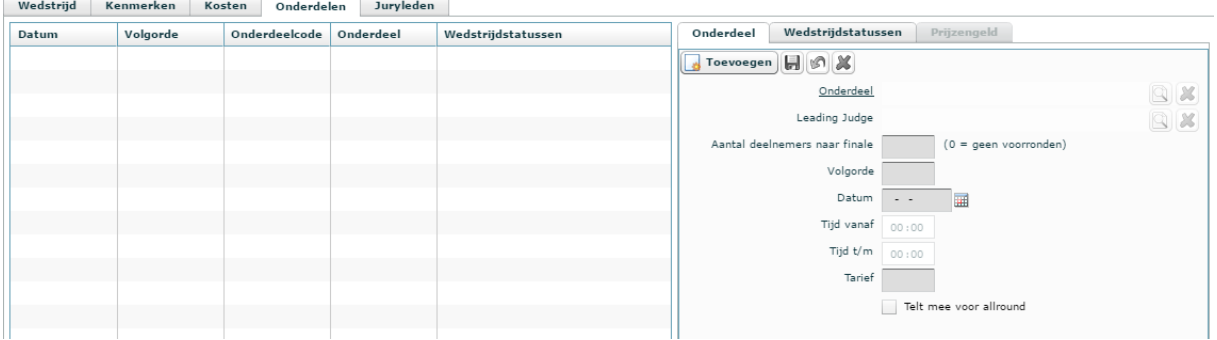

Klik rechts op het tabje toevoegen **en dan op het loepje achter onderdeel**, er opent nu een nieuw scherm en zoek daar het betreffende onderdeel en klik dat aan. Daarna klik je op ok.

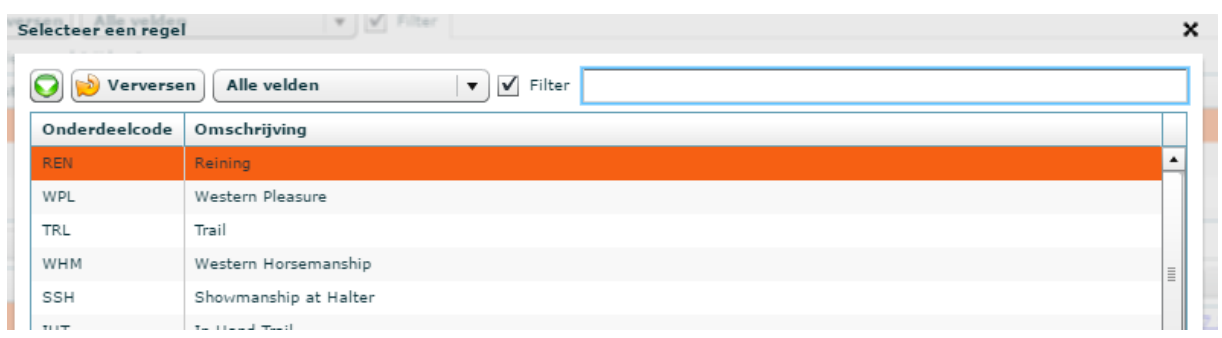

- Vul dan de volgorde in, dit is de programma volgorde en zo komt het ook op de planning en de startlijsten te staan en dan staat het ook gelijk bij wedstrijdbeheer in de juiste volgorde, dit is dus belangrijk. Het handigst is om de volgorde ook op de volgorde in te tikken en niet eerst per onderdeel omdat dat wat overzichtelijker is.

- Vul dan de datum in.
- Vul het tarief in, gebruik ook hier weer een punt in plaats van een komma.
- Klik daarna op het blauwe floppy = de wijzigingen doorvoeren.
- Klik daarna rechts op het tabje wedstrijdstatussen | Wedstrijdstatussen | klik op het loepje en er opent zich een nieuw scherm en zoek daar het desbetreffende level en klik erop en dan op ok.

Klik daarna weer op onderdeel en dan weer op toevoegen en vul zo de hele show in.

Heb je alles ingevuld dan klik je links bovenin op het groene vinkje  $\Box$  om zo de aanvraag ter goedkeuring naar het WRAN wedstrijdsecretariaat te sturen.

Wordt de wedstrijd goedgekeurd, alleen volledig ingevulde wedstrijden worden dat, dan komt de wedstrijd automatisch in de kalender te staan van de WRAN op de WRAN site.

Is de show niet helemaal juist of compleet ingevuld dan krijg je hem terug met de opmerking wat er nog aangepast moet worden om zo de aanpassingen te kunnen doen en dan kun je hem opnieuw aanbieden aan het WRAN wedstrijdsecretariaat.